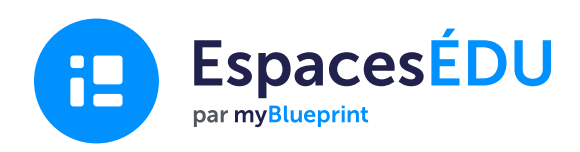

# Guide de démarrage pour les enseignants d'EspacesÉDU

EspacesÉDU est un portfolio numérique et une plateforme d'évaluation basée sur les compétences conçue pour mettre en valeur la croissance.

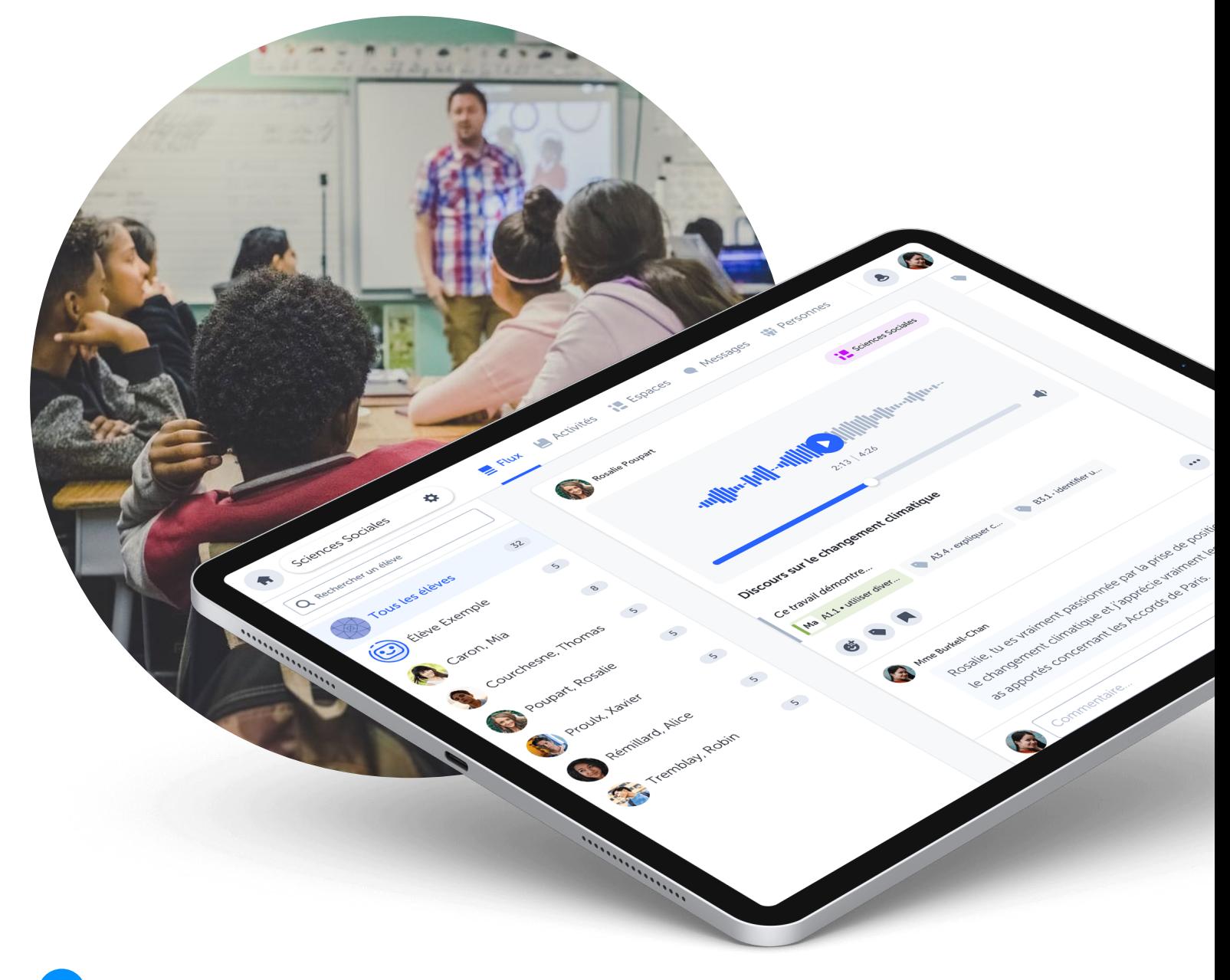

Merci de votre participation! Visitez [www.SpacesEDU.com/fr](http://www.spacesedu.com/fr) pour démarrer dès aujourd'hui.

# Naviguer dans EspacesÉDU

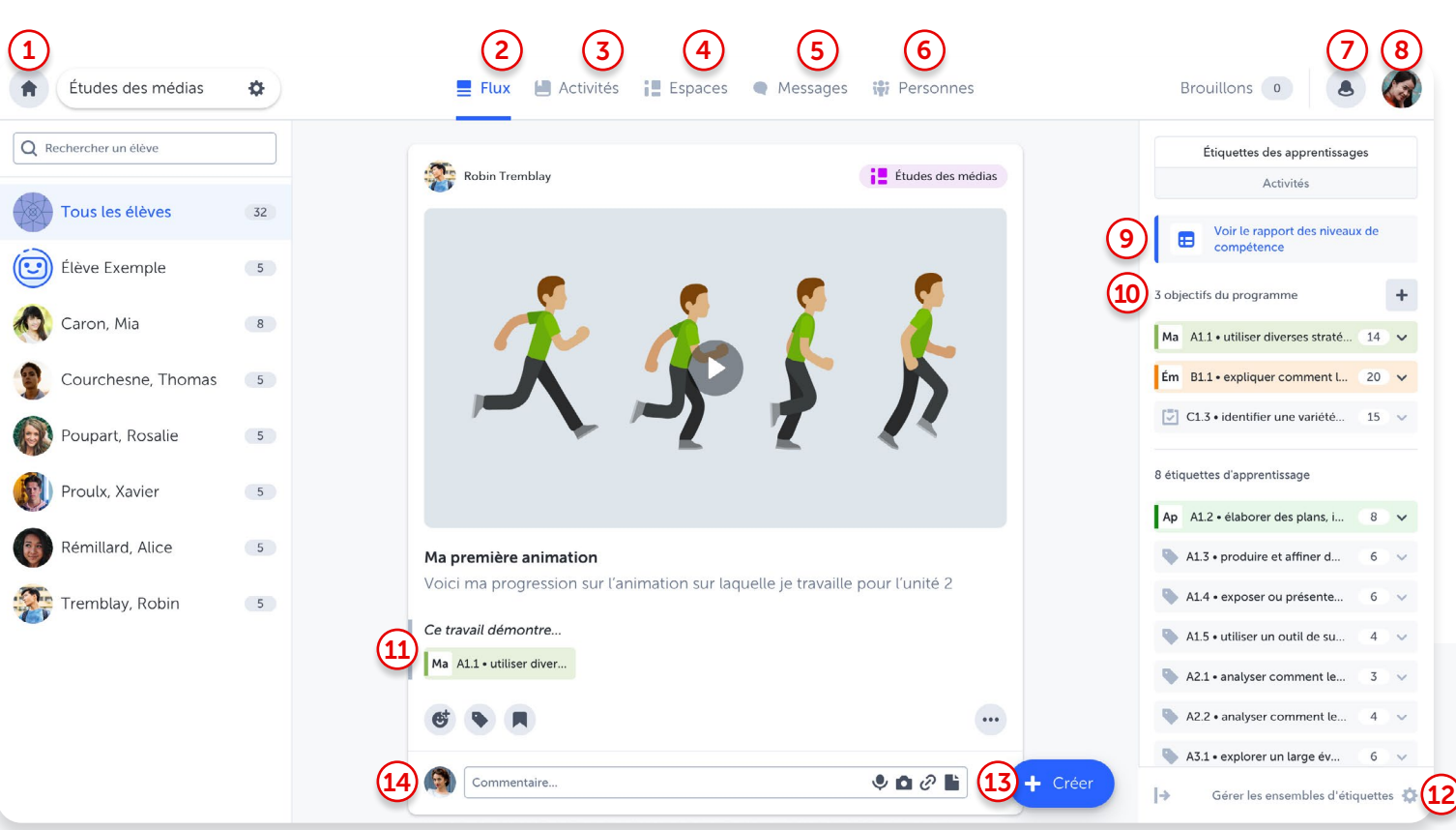

- Accueil : Le tableau de bord est votre point d'accès à vos classes et à leurs paramètres. 1
- Flux : Le flux est une vue d'ensemble de tout ce qui se passe dans votre classe. Consultez et participez aux publications des élèves à travers tous les espaces. 2
- Activités : Créez des activités personnalisées pour un, plusieurs ou tous les élèves et appliquez des étiquettes d'apprentissage présélectionnées pour faciliter la réalisation, le suivi, les rétroactions et l'évaluation. 3
- Espaces : Accédez à votre espace de classe prédéfini et créez des espaces individuels et de groupe supplémentaires pour créer des environnements d'apprentissage personnalisés et attrayants. 4
- Messages : Envoyez des messages privés aux familles et aux élèves, ou communiquez via les canaux de messagerie. Les enseignants peuvent choisir une messagerie unidirectionnelle ou bidirectionnelle. 5
- Personnes : Invitez les élèves, les membres de la famille et vos collègues à se joindre à votre classe. 6
- **Notifications :** Visualisez toutes les interactions entre élèves, enseignants et familles dans EspacesÉDU. 7
- Paramètres de compte : Accédez aux paramètres de votre compte et basculez entre l'interface de l'enseignant et celle de l'élève. 8
- Rapport des niveaux de compétence : Affichez toutes les étiquettes d'apprentissage et les compétences attribuées dans un rapport des niveaux de compétence de classe et accédez facilement aux publications associées à chaque étiquette. 9
- 10 Objectifs du programme : Fixez des objectifs de programme pour mieux définir les résultats du programme. Ajustez facilement les objectifs du programme au fil de l'année scolaire.
- 11 Échelle des niveaux de compétences : Appliquez et évaluez les compétences à des étiquettes d'apprentissage spécifiques sur chaque publication.
- 12 Gérez les ensembles d'étiquettes : Ajoutez des normes provinciales ou personnalisées spécifiques pour les appliquer aux publications des élèves.
- 13 **Bouton Créer**: Créez une publication (pédagogique, exemplaire ou au nom des élèves) ou créez une activité à attribuer aux élèves.
- **14** Commentaires : Encouragez la réflexion et donnez des rétroactions en temps réel sur les publications des élèves.

# Les types d'espaces

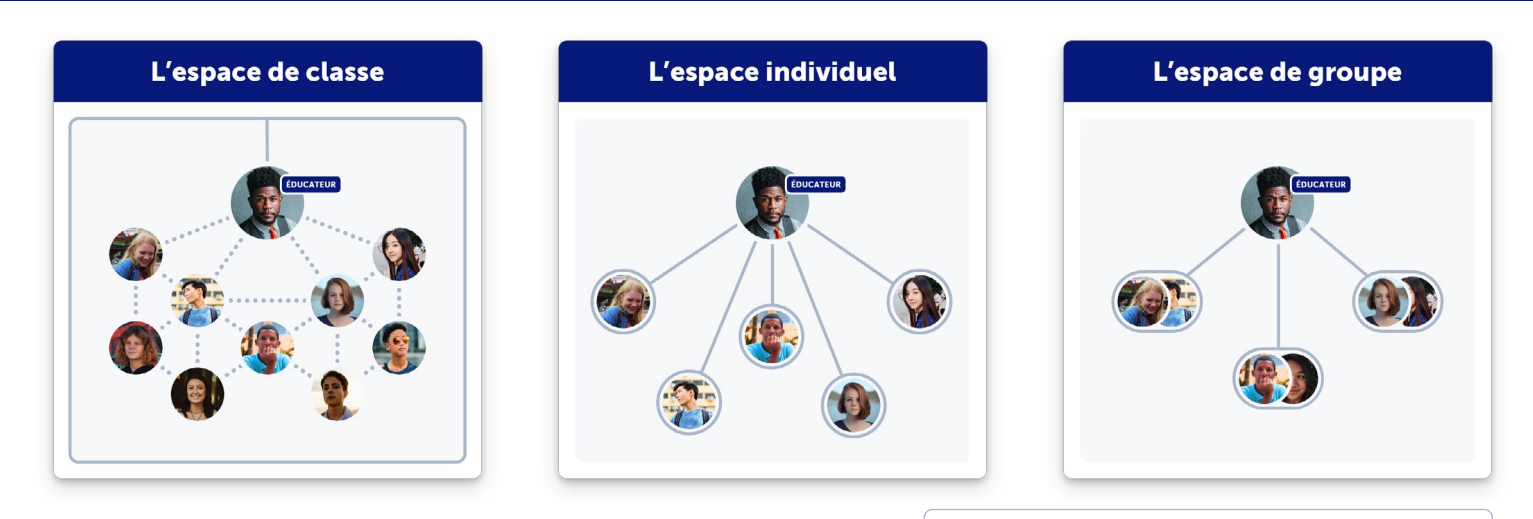

# Espace de classe • Annonces de la classe

- Cet espace est créé automatiquement pour vous
- Environnement d'apprentissage collaboratif

#### Excellent pour :

- 
- Célébrations d'apprentissage
- Rétroactions entre pairs

Conseil pour les enseignants Par défaut, votre espace de classe est configuré comme étant actif (les élèves peuvent voir et publier dans la classe). Consultez les paramètres de votre espace de classe pour personnaliser les interactions avec les élèves et les familles.

# Espace individuel expansion of the Monitor of the Monitor of American controlling to  $\blacksquare$

- Espace 1:1 entre l'enseignant, l'élève et les membres de la famille invités.
- Les enseignants peuvent créer autant d'espaces individuels qu'ils le souhaitent.

#### Suggestions d'espaces individuels :

- 
- Sujet (élémentaire)
- Unité (secondaire)
- Thématique (fixation d'objectifs, compétences)

Conseil pour  $\bullet$ les enseignants Lorsque vous créez un espace individuel pour tous les élèves de votre classe, il vous suffit de sélectionner *Tous les élèves* ; cela créera un espace privé pour chaque élève.

# Espace de groupe

- Les élèves peuvent collaborer au sein des groupes qui leur ont été attribués.
- Les enseignants peuvent créer autant d'espaces de groupe qu'ils souhaitent.
- Les groupes peuvent être choisis par l'enseignant ou générés par le système.

### Les espaces de groupe sont utiles pour :

- L'apprentissage par projet
- Les activités sur place

Conseil pour  $\bullet$ les enseignants Les espaces individuels et de groupe sont des environnements d'apprentissage créés par l'enseignant. Par défaut, la visibilité des espaces individuels et de groupe est cachée, mais elle peut être personnalisée pour être visible ou active.

# Les publications

# Créer une publication

Ajoutez jusqu'à 10 fichiers multimédias par publication!

#### Excellent pour :

- L'enseignement différencié
- Les exemplaires
- Mettre en valeur les expériences de classe

# Créer

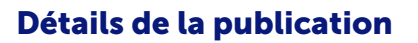

Les enseignants peuvent appliquer des étiquettes d'apprentissage et des compétences aux publications. 1

#### Cela permet :

- Un programme d'études visible
- Une évaluation informée
- La métacognition de l'apprentissage
- Interagir avec les publications peut être aussi simple que de laisser un emoji! 2
- 3 Ajoutez l'apprentissage des élèves à l'espace de [rapport](https://help.spacesedu.com/fr/articles/6561642-qu-est-ce-qu-un-espace-de-rapport) à l'aide de la fonction de mise en signet pour obtenir un bulletin de notes visuel et actualisé
- Les enseignants, les élèves et les membres de la famille peuvent célébrer l'apprentissage grâce à des commentaires multimédias. 4

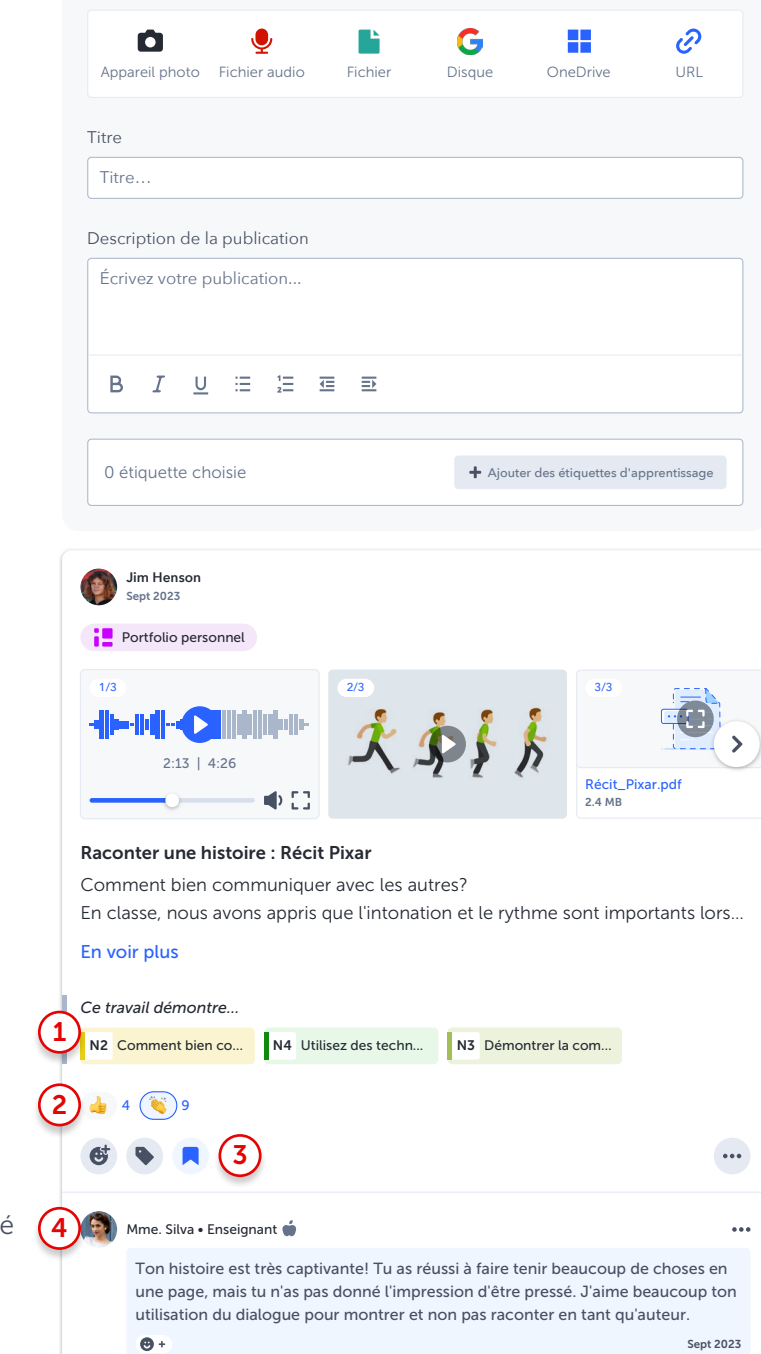

Média **Média** Ajoutez jusqu'à 10 fichiers

Lorsque vous créez une [publication](https://help.spacesedu.com/fr/articles/3733047-comment-creer-une-publication-en-tant-qu-enseignant-e) en tant qu'enseignant, vous êtes invité à créer une publication [partagée ou un modèle de publication](https://help.spacesedu.com/fr/articles/3733047-comment-creer-une-publication-en-tant-qu-enseignant-e).

Répondre

Conseil pour les enseignants

- Une **publication partagée** est idéale pour les annonces, pour partager des publications avec les familles ou pour permettre à vos élèves de consulter le même contenu dans une seule publication partagée.
- Un modèle de publication crée une copie modifiable. Une fois la publication effectuée, l'enseignant peut personnaliser le contenu et appliquer les niveaux de compétence à chaque élève.

## Mise en place de votre salle de classe

Dans votre classe EspacesÉDU, allez dans l'onglet Personnes pour :

Inviter les élèves - si votre école effectue l'importation de listes, vos élèves seront inscrits pour vous!

 $\Box$  Inviter les familles - une fois invitées dans votre classe, les familles peuvent voir et interagir avec le travail de leurs élèves à partir de leur propre compte familial!

- [Brochure sur le compte de famille](https://resources.spacesedu.com/wp-content/uploads/2023/04/FR-EspacesEDU-1-Page-Compte-Famille.pdf)
- [Guides de démarrage pour les familles et trousse de confidentialité](https://help.spacesedu.com/fr/articles/4259873-quelles-sont-les-ressources-disponibles-pour-soutenir-la-participation-des-familles) pour les familles disponibles en 9 langues

□ Inviter des collèques - collaborez facilement avec l'ensemble de votre équipe!

## Conseils supplémentaires pour démarrer

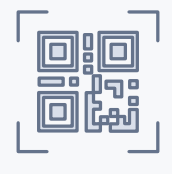

#### Codes QR

Générez des codes QR pour les élèves à partir de l'onglet Personnes pour un accès facile. *\*Fonctionnalité d'EspacesÉDU Pro*

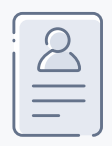

#### Accéder à votre compte élève

Activez votre compte élève à partir de votre avatar ou de l'onglet Personnes pour basculer facilement entre votre compte enseignant et votre compte élève.

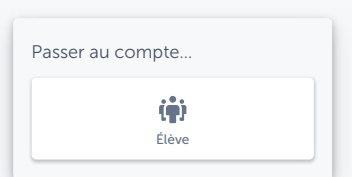

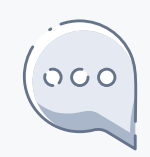

#### Utiliser les messages

L'onglet Messages est un excellent outil de communication avec les familles. Activez la messagerie bidirectionnelle dans les messages privés ou les canaux de groupe.

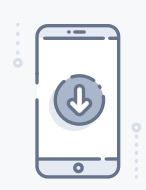

# Télécharger l'application Téléchargez l'application EspacesÉDU sur les appareils en salle de classe.

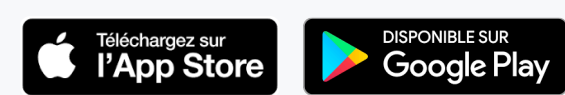

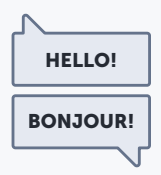

#### Changer votre langue de préférence

EspacesÉDU est disponible en français et en anglais.

# Connectez-vous

## Contactez nous

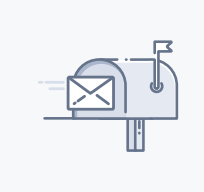

Besoin d'aide? [Envoyez un courriel à l'équipe](mailto:bonjour%40spacesedu.com?subject=)  EspacesÉDU à l'adresse [bonjour@spacesedu.com](mailto:bonjour%40spacesedu.com?subject=)

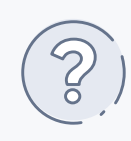

# Vous avez des questions?

Nous avons les réponses! Accéder au [Centre d'Aide EspacesÉDU](https://help.spacesedu.com/fr/)

## Ressources

Webinaire : [S'inscrire à un](https://spacesedu.com/fr/learn/webinaire/) **[webinaire](https://spacesedu.com/fr/learn/webinaire/)** 

#### Formation :

[Accédez à des modules de formation en ligne](https://otis.teq.com/)  asynchrones par l'intermédiaire d'OTIS pour les [éducateurs](https://otis.teq.com/)

Tutoriels vidéo : Consultez les [tutoriels vidéo](https://resources.spacesedu.com/fr/all-resources/?cats=281) pour apprendre un peu à la fois

#### Ressources :

Accédez aux [ressources](https://resources.spacesedu.com/fr/all-resources/) pour les plans de cours, [les guides et les idées de mise en œuvre](https://resources.spacesedu.com/fr/all-resources/) 

Blogue : [Participez à des sujets éducatifs avec notre](https://spacesedu.com/fr/blogue/) **[blogue](https://spacesedu.com/fr/blogue/)** EspacesÉDU

Feuille de route :

Accédez à notre [feuille de route](https://docs.google.com/document/d/1pplz2BiiCSWnetmjola4Rv8Q-wALFN76cSHgTGeCJEM/edit) pour découvrir les [fonctionnalités à venir](https://docs.google.com/document/d/1pplz2BiiCSWnetmjola4Rv8Q-wALFN76cSHgTGeCJEM/edit)

## Médias sociaux

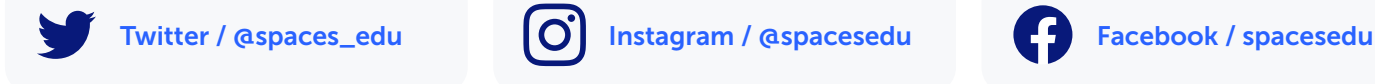

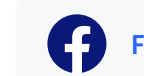

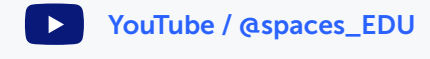

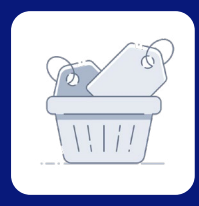

# Au-delà de l'essentiel : Découvrez les outils d'évaluation et de rapport d'EspacesÉDU

Vous souhaitez aller plus loin que les *conseils de démarrage*? Poursuivez votre exploration et découvrez les formidables outils d'évaluation et de rapport d'EspacesÉDU!

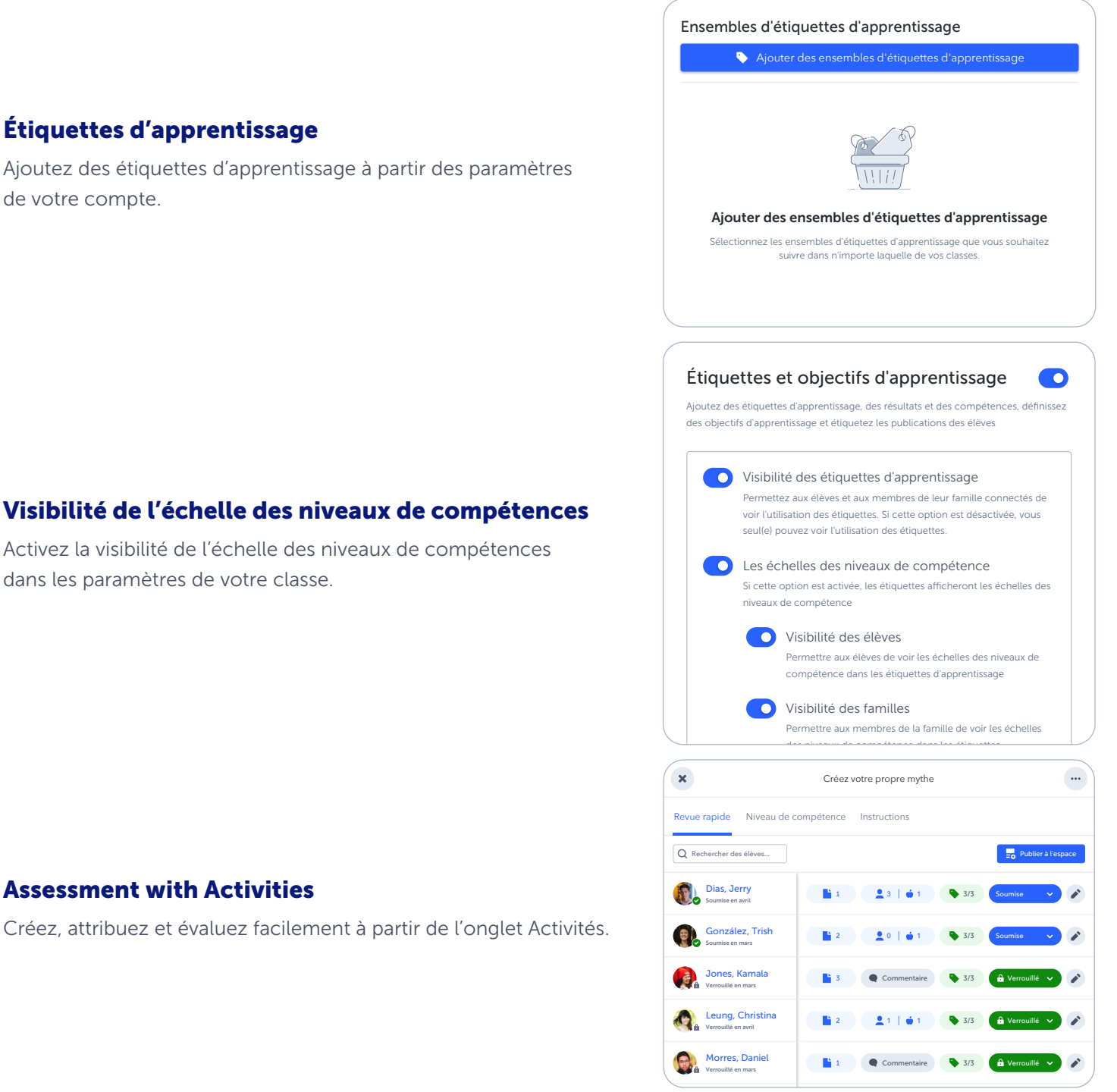

F.

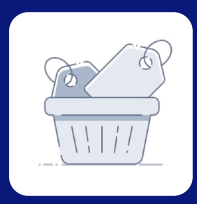

# Au-delà de l'essentiel : Découvrez les outils d'évaluation et de rapport d'EspacesÉDU

## Rapport des niveaux de compétence

Accédez au rapport des niveaux de compétence à partir de votre fil de classe.

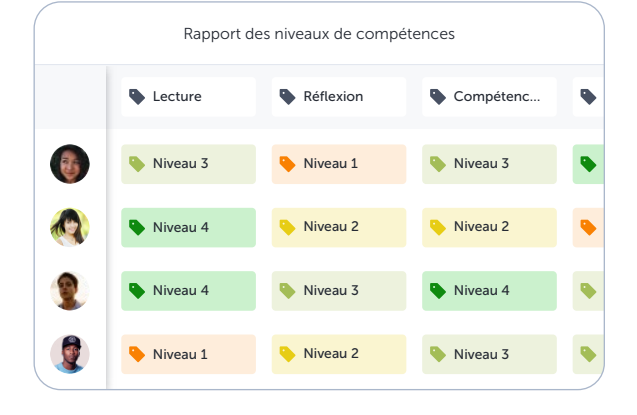

#### Marie Dupont 12e année

## Sommaire récapitulatif

Marie s'est tellement améliorée depuis le début de l'année. Elle réussit dans presque toutes les matières et dans tous les domaines d'apprentissage.

#### Domaines d'apprentissage

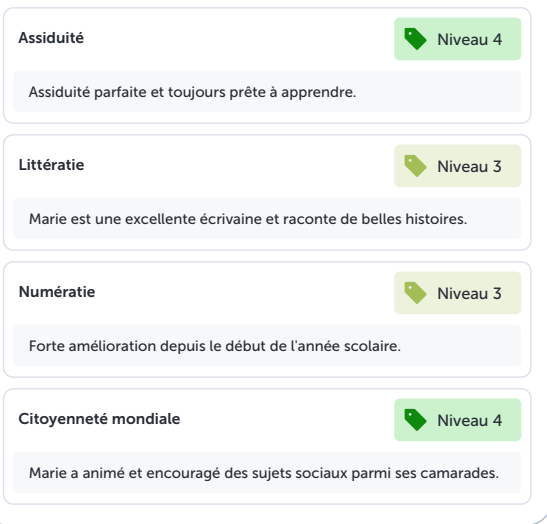

*\*Les échelles des niveaux de compétences, le rapport des niveaux de compétences et l'espace de rapport sont des extensions supplémentaires d'EspacesÉDU Pro.* 

# L'espace de rapport

Rassemblez les publications dans l'espace de rapport pour obtenir un bulletin visuel.